- **DE** EINSTIEGSANLEITUNG<br>**IT** GUIDA INTRODUTTIVA
- **GUIDA INTRODUTTIVA**
- **ES** GUÍA DE PRIMEROS PASOS
- **FR** GUIDE DE MISE EN ROUTE
- **PL** PIERWSZE KROKI PORADNIK
- **UK** ПОСІБНИК ІЗ ПОЧАТКУ РОБОТИ
- **NL** AAN DE SLAG HANDLEIDING

# Getting Started Guide

# icare

### **iCare HOME2 – Einstiegsanleitung**

Vielen Dank, dass Sie sich für iCare HOME2 entschieden haben, den Goldstandard für die Selbstmessung des Augeninnendrucks. Mit dem iCare HOME2-Tonometer können Patienten ihren Augeninnendruck zu Hause messen. iCare HOME2 revolutioniert die Glaukombehandlung, indem es die Überwachung von Schwankungen des Augeninnendrucks während des Tages und der Nacht ermöglicht.

Die iCare-Software bietet eine umfassende Ansicht der Messergebnisse des Augeninnendrucks in einem Grafikformat. Die Messergebnisse können einfach mit einem Smartphone oder Webbrowser abgerufen werden. Das Selbsttonometer iCare HOME2 kann auch eigenständig verwendet werden. Das Tonometer bietet Ihnen Zugriff auf die letzten 100 Messergebnisse.

#### **So beginnen Sie mit der Nutzung von iCare HOME2 und der iCare-Software:**

- 1. Folgen Sie den Anweisungen in Kapitel 1 dieser Anleitung, um die Sprache, das Datum und die Uhrzeit Ihres Tonometers einzustellen. Dadurch wird sichergestellt, dass die Messergebnisse des Augeninnendrucks zusammen mit den richtigen lokalen Datumsund Zeitangaben gespeichert werden.
- 2. Befolgen Sie die Anweisungen in der iCare HOME2-Kurzanleitung dazu, wie Sie mit dem iCare HOME2 Messungen vornehmen können. Bitte sehen Sie sich auch das Video mit der iCare HOME2-Benutzeranleitung an, das auf dem USB-Speicherstick im iCare HOME2-Tragekoffer enthalten ist.
- 3. Patienten: Um iCare HOME2 mit der iCare-Software zu nutzen, befolgen Sie die Anweisungen in den Kapiteln 2 und 3 dieser Anleitung.
- 4. Medizinisches Fachpersonal: Um iCare HOME2 mit der iCare-Software zu nutzen, folgen Sie den Anweisungen in den Kapiteln 2 und 4 dieser Anleitung.

Die Bedienungsanleitungen und Kurzanleitungen für iCare HOME2 und die iCare-Software finden Sie in der Produktverpackung des iCare HOME2.

Bei Fragen wenden Sie sich bitte an einen iCare-Vertriebspartner, Ihr medizinisches Fachpersonal oder an

**home-software-support[@icare-world.com](mailto:home-software-support%40icare-world.com?subject=).**

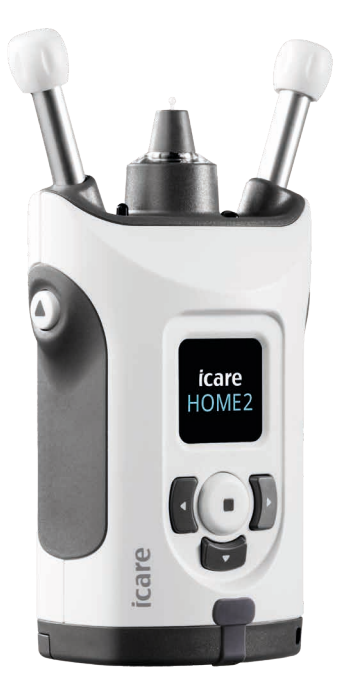

# **1 Einstellen von Sprache, Datum und Uhrzeit**

#### **1.1 Einstellen der Sprache**

- 1. Halten Sie  $\left(\bullet\right)$  gedrückt, um das Tonometer einzuschalten.
- 2. Drücken Sie ), bis auf dem Display **EINSTELL** angezeigt wird.
- 3. Drücken Sie $\bigcap$ .
- 4. Drücken Sie (oder ), bis **SPRACHE** angezeigt wird.
- 5. Drücken Sie (.), um die Sprache zu ändern.
- 6. Drücken Sie  $\lceil \cdot \rceil$  oder  $\lceil \cdot \rceil$ , bis die gewünschte Sprache angezeigt wird, und drücken Sie dann ...

#### **1.2 Einstellen des Datums**

- 7. Zum Ändern des Datums drücken Sie (oder ), bis **DATUM** angezeigt wird.
- 8. Drücken Sie $($ .
- 9. Drücken Sie  $\{$  oder  $\}$ , bis das gewünschte Datumsformat angezeigt wird, und drücken Sie dann (.).
- 10. Drücken Sie  $\left( \left\{ \right. \right.$  oder  $\left. \right)$ , bis das gewünschte Jahr angezeigt wird, und drücken Sie dann  $\left(\text{-}\right)$ .
- 11. Drücken Sie  $\langle \cdot \rangle$  oder), bis der gewünschte Monat angezeigt wird, und drücken Sie dann  $\left(\text{-}\right)$ .
- 12. Drücken Sie  $\left( \left\langle \right\rangle$ oder  $\left\langle \right\rangle$ , bis der gewünschte Tag angezeigt wird, und drücken Sie dann  $\left(\text{-}\right)$ .

#### **1.3 Einstellen der Uhrzeit**

- 13. Zum Ändern der Uhrzeit drücken Sie (oder ), bis **ZEITPUNKT** angezeigt wird.
- 14. Drücken Sie (.).
- 15. Drücken Sie (oder ), bis das gewünschte Uhrzeitformat angezeigt wird, und drücken Sie dann  $\left(\text{I}\right)$ .
- 16. Drücken Sie  $\left( \cdot \right)$  oder  $\left\lfloor \cdot \right\rfloor$ , bis die gewünschte Zeitzone angezeigt wird, und drücken Sie dann  $\left(\text{-}\right)$ .
- 17. Drücken Sie  $\{$  oder  $\}$ , bis die gewünschte Stunde angezeigt wird, und drücken Sie dann  $\left(\text{-}\right)$ .
- 18. Drücken Sie  $\left(\sqrt{\text{oder}}\right)$ , bis die gewünschten Minuten angezeigt werden, und drücken Sie dann  $\left(\text{-}\right)$ .

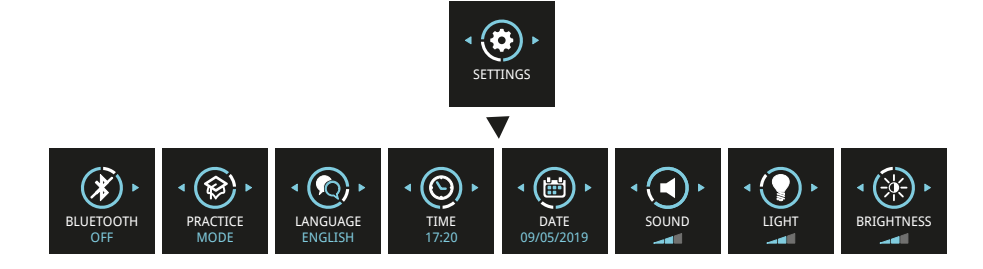

# **2 Übersicht über das iCare-Softwaresystem**

Das iCare-Softwaresystem besteht aus den folgenden Komponenten:

- iCare HOME2, ein eigenständiges Tonometer zur Messung des Augendrucks.
- iCare CLINIC, ein Cloud-basierter Software-Service, der von medizinischem Fachpersonal verwaltet wird. Mit iCare CLINIC können das medizinische Fachpersonal und die Patienten die Messergebnisse von iCare HOME2 in einem Browser anzeigen und analysieren.
- iCare CLOUD, entwickelt für Patienten, um ein privates Konto zum Speichern von iCare HOME2-Messergebnissen anzulegen.
- iCare PATIENT2, eine mobile Anwendung, entwickelt für Patienten, um Messdaten des Augeninnendrucks anzuzeigen. iCare PATIENT2 kann auch von Patienten oder medizinischem Fachpersonal zum Hochladen von Daten in iCare CLINIC oder in die iCare CLOUD genutzt werden.
- iCare EXPORT, eine PC-Anwendung für Windows OS. iCare EXPORT kann zum Anzeigen von Daten des Augeninnendrucks und zum Hochladen von Daten in iCare CLINIC oder in die iCare CLOUD genutzt werden.

**HINWEIS!** Das iCare HOME2-Tonometer kann entweder mit iCare CLINIC oder iCare CLOUD verbunden werden, aber nicht mit beiden gleichzeitig. Patienten können die Messdaten in einem privaten Nutzerkonto in der iCare CLOUD speichern, falls ihr Tonometer nicht mit dem iCare CLINIC-Konto einer medizinischen Fachkraft verknüpft ist.

### Nutzung der iCare HOME2-Modelle

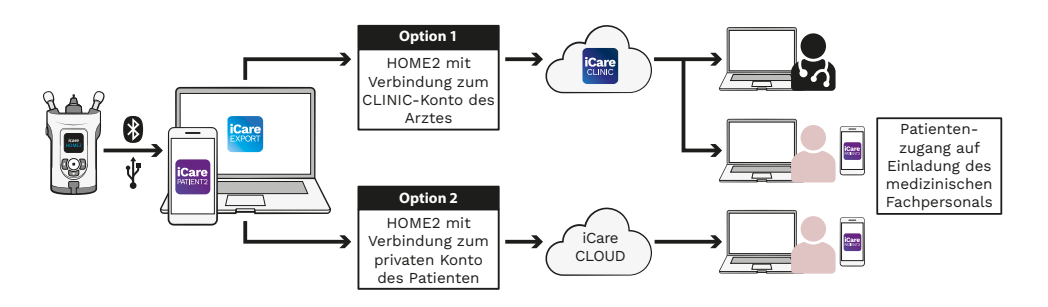

## **3 Patienten**

#### **Registrieren von iCare HOME2 und Beginn der**

#### **Nutzung der iCare-Software**

Um Ihre iCare HOME2-Messergebnisse auf einem Smartphone oder mit einem Webbrowser zu sehen, muss das iCare HOME2-Tonometer registriert werden, und zwar entweder:

- in einem iCare CLINIC-Konto oder
- in Ihrem privaten iCare CLOUD-Konto.

Wenden Sie sich an Ihr medizinisches Fachpersonal, ob es über ein iCare CLINIC-Konto verfügt, bei dem iCare HOME2 registriert wurde oder registriert werden kann. Sobald iCare HOME2 bei einem iCare CLINIC-Konto registriert wurde, kann Ihr medizinisches Fachpersonal Ihnen Daten für die Patientenanmeldung bei iCare geben. Damit können Sie dann Ihre Messergebnisse in der iCare PATIENT2-App oder mit einem Webbrowser abrufen.

Wenn das iCare HOME2-Tonometer nicht in einem iCare CLINIC-Konto registriert ist, gehen Sie zum Einrichten Ihres privaten iCare CLOUD-Kontos wie folgt vor:

- 1. Besuchen Sie **[www.icare-world.com/cloud/registration/](https://www.icare-world.com/cloud/registration/)**
- 2. Wählen Sie zunächst Ihr Land aus.
- 3. Akzeptieren Sie die Nutzungsbedingungen, indem Sie alle Kontrollkästchen anklicken und Ihre E-Mail-Adresse eingeben.
- 4. Sie erhalten daraufhin eine E-Mail. Klicken Sie auf den Aktivierungslink in der E-Mail.
- 5. Vervollständigen Sie Ihre Registrierung, indem Sie die auf der Webseite geforderten Informationen ausfüllen, einschließlich des von Ihnen gewählten Passworts. Die Seriennummer des Geräts finden Sie auf der Rückseite des Tonometers.
- 6. Sie erhalten dann per E-Mail eine Registrierungsbestätigung. Diese E-Mail enthält die Webadresse für den Zugriff auf Ihr iCare CLOUD-Konto.
- 7. Die gleichen iCare-Anmeldedaten können auch für die Anmeldung bei der App iCare PATIENT2 für Mobilgeräte verwendet werden.

Um die App iCare PATIENT2 mit Ihrem Tonometer zu nutzen, folgen Sie den Anweisungen in der Kurzanleitung zu iCare PATIENT2 und EXPORT.

Um die PC-Anwendung iCare EXPORT mit Ihrem Tonometer zu nutzen, folgen Sie den Anweisungen in der Kurzanleitung zu iCare PATIENT2 und EXPORT. Sie können die PC-Anwendung iCare EXPORT hier herunterladen: **<https://www.icare-world.com/apps/export/>**

iCare EXPORT ist mit dem Windows-Betriebssystem nutzbar.

Wenn Sie sich von der iCare CLOUD abmelden möchten, kontaktieren Sie uns wie folgt: **home-software-support[@icare-world.com](mailto:home-software-support%40icare-world.com?subject=)**.

# **4 Fachpersonal**

#### **Beginn der Nutzung der iCare-Software**

Die iCare CLINIC-Software kann verwendet werden, um die Ausleihe Ihrer iCare HOME- und HOME2-Tonometer an Patienten zu verwalten und die Ergebnisse der Messungen des Augeninnendrucks anzuzeigen, zu analysieren und zu melden.

Weitere Informationen über iCare CLINIC finden Sie unter: **[www.icare-world.com/product/icare-clinic-software/](https://www.icare-world.com/product/icare-clinic-software/ )**

Um iCare CLINIC zu abonnieren, besuchen Sie: **[https://store.icare-world.](https://store.icare-world.com/) [com/](https://store.icare-world.com/)**

Um Ihr iCare HOME2-Tonometer zu iCare CLINIC hinzuzufügen, folgen Sie den Anweisungen in den iCare CLINIC-, EXPORT- und PATIENT-Anleitungen für Fachpersonal.

Außerdem kann die PC-Anwendung iCare EXPORT für die Anzeige der Ergebnisse der Messungen des Augeninnendrucks verwendet werden. Sie ermöglicht auch das Erstellen eines einfachen Messberichts im Tabellenformat.

Sie können die PC-Anwendung iCare EXPORT hier herunterladen: **[https://www.icare-world.com/apps/export/](https://www.icare-world.com/apps/export/ )**

Sie finden die iCare CLINIC-, EXPORT- und PATIENT-Bedienungsanleitungen für Fachpersonal auf dem USB-Stick im HOME2-Tragekoffer.

## **iCare HOME2 - Guida introduttiva**

Grazie di aver acquistato iCare HOME2, lo strumento d'eccellenza per l'auto-misurazione della pressione intraoculare (PIO). Il tonometro iCare HOME2 è progettato per i pazienti in grado di misurare la loro pressione intraoculare a domicilio. iCare HOME2 rivoluziona la cura del glaucoma, consentendo di monitorare le variazioni della PIO durante il giorno e la notte.

Il software iCare fornisce una visualizzazione completa dei risultati delle misurazioni PIO sotto forma di grafico. I risultati delle misurazioni sono facilmente accessibili con uno smartphone oppure un browser web. L'auto-tonometro iCare HOME2 può inoltre essere utilizzato da solo. Il tonometro fornisce l'accesso ai 100 risultati delle misurazioni più recenti.

#### **Per iniziare a utilizzare iCare HOME2 e il software iCare:**

- 1. Segui le istruzioni contenute nel capitolo 1 di questa guida per impostare la lingua, la data e l'ora del tonometro. In tal modo, i risultati delle misurazioni PIO verranno archiviati con le informazioni corrette sulla data e sull'ora locali.
- 2. Per imparare a eseguire le misurazioni con iCare HOME2, segui le istruzioni contenute nella Guida rapida di iCare HOME2. Non dimenticare inoltre di guardare il video con le istruzioni per l'utente di iCare HOME2, archiviato nella scheda di memoria USB contenuta nella custodia di iCare HOME2.
- 3. Pazienti: per utilizzare iCare HOME2 con il software iCare, devono seguire le istruzioni contenute nei capitoli 2 e 3 di questa guida.
- 4. Professionisti sanitari: per utilizzare iCare HOME2 con il software iCare, devono seguire le istruzioni contenute nei capitoli 2 e 4 di questa guida.

Puoi trovare i manuali di istruzioni e le guide rapide per iCare HOME2 e per il software iCare nella confezione di iCare HOME2.

In caso di dubbi o domande, contatta un distributore iCare, il tuo professionista sanitario oppure l'indirizzo **home-software-support[@icare-world.com](mailto:home-software-support%40icare-world.com?subject=).**

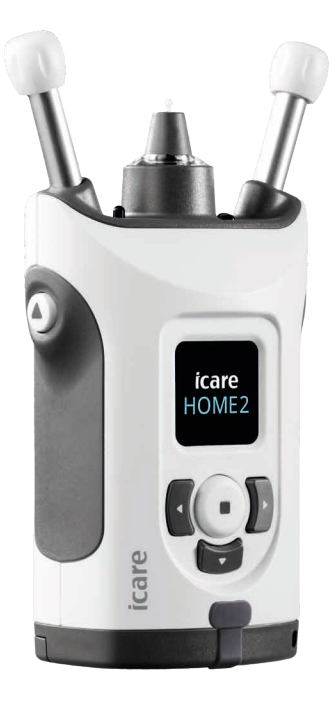

# **1 Impostazione di lingua, data e ora**

#### **1.1 Impostazione della lingua**

- 1. Tieni premuto  $\bigodot$  per accendere il tonometro.
- 2. Premi **F**ino a visualizzare **IMPOSTAZIONI** sullo schermo.
- 3. Premi $\left(\begin{matrix}\bullet\end{matrix}\right)$ .
- 4. Premi  $\left\{ \left( \circ \right) \right\}$  fino a visualizzare **LINGUA**.
- 5. Premi e) per cambiare lingua.
- 6. Premi  $\{ \circ \}$  fino a visualizzare la lingua desiderata, quindi premi  $\bigodot$ .

#### **1.2 Impostazione della data**

- 7. Per modificare la data, premi (0) fino a visualizzare **DATA**.
- 8. Premi $\left(\begin{matrix}\bullet\end{matrix}\right)$ .
- 9. Premi $\{ \circ \}$  fino a visualizzare il formato di data desiderato, quindi premi $\left(\blacksquare\right)$ .
- 10. Premi  $\{ \}$ o  $\}$  fino a visualizzare l'anno desiderato, quindi premi  $\bigodot$ .
- 11. Premi  $\{ \}$  o  $\}$  fino a visualizzare il mese desiderato, quindi premi  $\{\hspace{-3pt}\rule{0pt}{.1pt} \}$ .
- 12. Premi  $\{ \circ \}$  fino a visualizzare il giorno desiderato, quindi premi  $\{ \cdot \}$ .

#### **1.3 Impostazione dell'ora**

- 13. Per modificare l'ora, premi  $\{ \, \circ \, \}$  fino a visualizzare **ORA**.
- 14. Premi $\left(\textcolor{blue}{\bullet}\right)$ .
- 15. Premi  $\blacksquare$  o  $\blacksquare$  fino a visualizzare il formato di ora desiderato, quindi premi  $(\textcolor{red}{\bullet})$  .
- 16. Premi  $\{ \circ \}$  fino a visualizzare il fuso orario desiderato, quindi premi  $\{\bullet \}$ .
- 17. Premi  $\{ \}$  o  $\}$  fino a visualizzare l'ora desiderata, quindi premi  $\bigodot$ .
- 18. Premi  $\lbrace \rbrace$  o  $\rbrace$  fino a visualizzare i minuti desiderati, quindi premi  $\bigodot$ .

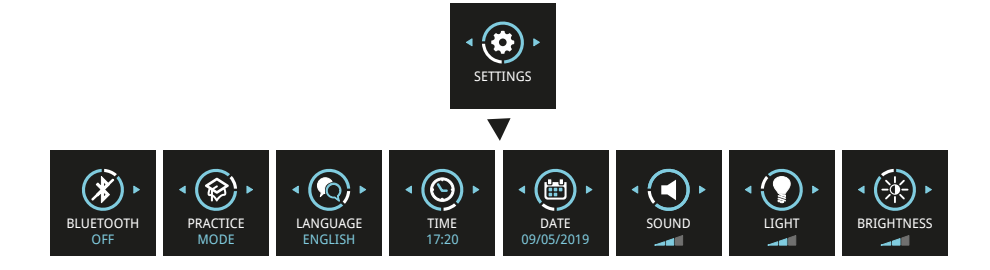

# **2 Panoramica del sistema del software iCare**

Il sistema del software iCare è costituito da quanto segue:

- Auto-tonometro iCare HOME2, per la misurazione della pressione oculare.
- iCare CLINIC, servizio software basato sul cloud, gestito da professionisti sanitari. Grazie a iCare CLINIC, il professionista sanitario e i pazienti possono visualizzare e analizzare su un browser i risultati delle misurazioni eseguite con iCare HOME2.
- iCare CLOUD, progettato per i pazienti, in modo che possano creare un account privato per archiviare i risultati delle misurazioni eseguite con iCare HOME2.
- iCare PATIENT2, un'app mobile progettata per i pazienti, in modo che possano visualizzare i dati delle misurazioni PIO. iCare PATIENT2 può inoltre essere utilizzata dai pazienti o dai professionisti sanitari per caricare dati su iCare CLINIC o su iCare CLOUD.
- iCare EXPORT, un'applicazione PC per il sistema operativo Windows. iCare EXPORT può essere utilizzata per visualizzare i dati delle misurazioni PIO e caricare dati su iCare CLINIC o su iCare CLOUD.

**NOTA!** Il tonometro iCare HOME2 può essere connesso a iCare CLINIC o a iCare CLOUD, ma non a entrambi. Se il loro tonometro non è registrato nell'account iCare CLINIC di un professionista sanitario, i pazienti possono archiviare i dati delle loro misurazioni su un account privato in iCare CLOUD.

### Modelli d'uso per iCare HOME2

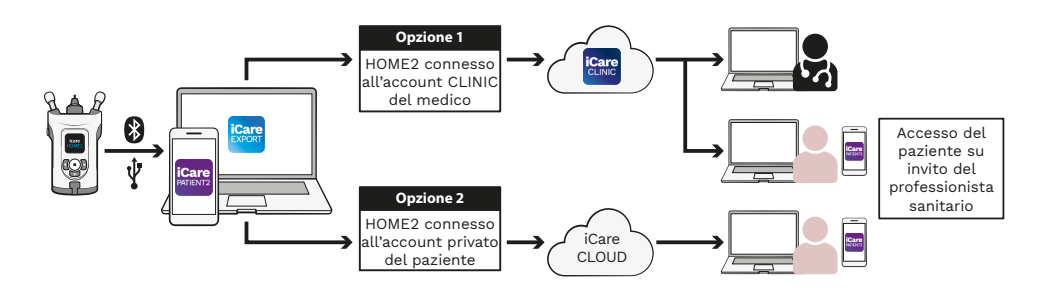

# **3 Per i pazienti**

#### **Come registrare iCare HOME2 e iniziare a utilizzare il**

#### **software iCare**

Per visualizzare con uno smartphone o un browser web i risultati delle misurazioni eseguite con iCare HOME2, il tonometro iCare HOME2 deve essere registrato:

- su un account iCare CLINIC, oppure
- sul tuo account iCare CLOUD privato.

Consulta il tuo professionista sanitario, indipendentemente dal fatto che abbia un account iCare CLINIC su cui iCare HOME2 è stato o può essere registrato. Dopo che iCare HOME2 è stato registrato su un account iCare CLINIC, il tuo professionista sanitario può fornirti le credenziali di paziente iCare. Utilizzando tali credenziali, potrai accedere ai risultati delle tue misurazioni nell'app iCare PATIENT2 oppure con un browser web.

Se il tonometro iCare HOME2 non è registrato su un account iCare CLINIC, segui i punti descritti qui di seguito per configurare il tuo account iCare CLOUD privato:

- 1. Accedi a **[www.icare-world.com/cloud/registration/](https://www.icare-world.com/cloud/registration/)**
- 2. All'inizio, seleziona il tuo paese.
- 3. Accetta i termini d'uso smarcando tutte le caselle di controllo e immetti il tuo indirizzo e-mail.
- 4. Riceverai un messaggio e-mail. Fai clic sul link d'attivazione.
- 5. Completa la tua registrazione compilando le informazioni richieste nella pagina web, inclusa la password che hai scelto. Puoi trovare il numero di serie del dispositivo sul retro del tonometro.
- 6. Riceverai un messaggio e-mail di conferma della registrazione. Tale messaggio include l'indirizzo web che serve per accedere al tuo account iCare CLOUD.
- 7. Puoi utilizzare le stesse credenziali iCare per accedere all'app mobile iCare PATIENT2.

Per utilizzare l'app iCare PATIENT2 con il tuo tonometro, segui le istruzioni nella Guida rapida per iCare PATIENT2 e iCare EXPORT.

Per utilizzare l'applicazione per PC iCare EXPORT con il tuo tonometro, segui le istruzioni nella Guida rapida per iCare PATIENT2 e iCare EXPORT. Puoi scaricare l'applicazione per PC iCare EXPORT PC dall'indirizzo **https://[www.icare-world.com/apps/export/](https://www.icare-world.com/apps/export/)**

iCare EXPORT funziona sul sistema operativo Windows.

Se desideri annullare l'iscrizione a iCare CLOUD, contatta **home-software-support[@icare-world.com](mailto:home-software-support%40icare-world.com?subject=)**.

## **4 Per i professionisti sanitari**

#### **Come iniziare a utilizzare il software iCare**

Il software iCare CLINIC può essere utilizzato per gestire il noleggio dei tonometri iCare HOME e HOME2 ai pazienti e per visualizzare, analizzare e riportare i risultati delle misurazioni PIO.

#### Per ulteriori informazioni su iCare CLINIC, visita: **[www.icare-world.com/product/icare-clinic-software/](https://www.icare-world.com/product/icare-clinic-software/ )**

Per iscriverti a iCare CLINIC, visita: **<https://store.icare-world.com/>**

Per aggiungere il tuo tonometro iCare HOME2 a iCare CLINIC, segui le indicazioni presenti nel manuale di istruzioni di iCare CLINIC, EXPORT e PATIENT per i professionisti sanitari.

Inoltre, l'applicazione per PC iCare EXPORT può essere utilizzata per visualizzare i risultati delle misurazioni PIO. Può anche essere utilizzata per creare un semplice report delle misurazioni in formato tabella.

Puoi scaricare l'applicazione per PC iCare EXPORT PC dall'indirizzo **[https://www.icare-world.com/apps/export/](https://www.icare-world.com/apps/export/ )**

Puoi trovare il manuale di istruzioni per iCare CLINIC, EXPORT e PATIENT per i professionisti sanitari nella scheda di memoria USB contenuta nella custodia di iCare HOME2.

### **iCare HOME2: guía de primeros pasos**

Gracias por comprar iCare HOME2, el estándar de referencia para la automedición de la PIO. El tonómetro iCare HOME2 se ha diseñado para que los pacientes puedan medirse la presión intraocular en casa. iCare HOME2 revoluciona el cuidado del glaucoma al permitir la monitorización de las variaciones de la PIO durante todo el día y la noche.

El software iCare proporciona una visión completa de los resultados de medición de la PIO en formato gráfico. Se puede acceder fácilmente a los resultados de las mediciones con un smartphone o navegador web. El auto-tonómetro iCare HOME2 también se puede utilizar de forma autónoma. El tonómetro proporciona acceso a los 100 últimos resultados de medición.

#### **Para empezar a utilizar iCare HOME2 y el software iCare:**

- 1. Siga las instrucciones del Capítulo 1 de esta guía para definir el idioma, la fecha y la hora de su tonómetro. De este modo se asegurará de que los resultados de la medición de la PIO se almacenen con la información de fecha y hora local correcta.
- 2. Siga las instrucciones de la Guía rápida de iCare HOME2 para aprender a tomar mediciones con iCare HOME2. Consulte también el vídeo de instrucciones para el usuario de iCare HOME2 incluido en la memoria USB que encontrará en el estuche de transporte de iCare HOME2.
- 3. Para los pacientes: para utilizar iCare HOME2 con el software iCare, siga las instrucciones de los capítulos 2 y 3 de esta guía.
- 4. Para los profesionales de la salud: para utilizar iCare HOME2 con el software iCare, siga las instrucciones de los capítulos 2 y 4 de esta guía.

Puede encontrar los manuales de instrucciones y guías rápidas de iCare HOME2 y del software iCare en el paquete del producto iCare HOME2.

Si tiene cualquier pregunta, póngase en contacto con un distribuidor de iCare, su profesional de la salud o **home-software-support@icare-world.com**

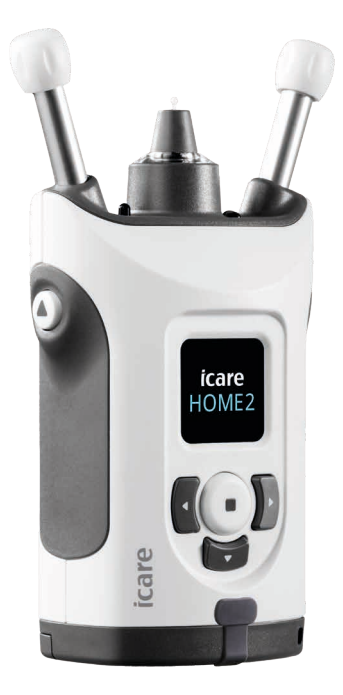

# **1 Configuración del idioma, la fecha y la hora**

#### **1.1 Defina el idioma**

- 1. Mantenga pulsado  $\bigodot$  para encender el tonómetro.
- 2. Pulse **h** hasta que vea **AJUSTES** en la pantalla.
- 3. Pulse  $\bigodot$ .
- 4. Pulse  $\{ \circ \}$  hasta que vea **IDIOMA**.
- 5. Pulse  $\bigodot$  para cambiar el idioma.
- 6. Pulse  $\{ \circ \}$  hasta que vea el idioma deseado y pulse  $\left( \cdot \right)$ .

#### **1.2 Ajuste la fecha**

- 7. Para cambiar la fecha, pulse  $\{ \, \circ \, \}$  hasta que vea FECHA.
- 8. Pulse  $\bigodot$ .
- 9. Pulse  $\{ \circ \}$  hasta que vea el formato de fecha deseado y pulse  $\bigodot$ .
- 10. Pulse  $\lbrace \rbrace$  o hasta que  $\lbrace \rbrace$  vea el año deseado y pulse  $\lbrace \bullet \rbrace$ .
- 11. Pulse  $\lbrace \rbrace$  o hasta que  $\lbrace \rbrace$  vea el mes deseado y pulse  $\lbrace \bullet \rbrace$ .
- 12. Pulse  $\left\{ \right\}$  o hasta que  $\left\{ \right\}$  vea el día deseado y pulse  $\left\{ \right\}$ .

#### **1.3 Ajuste la hora**

- 13. Para cambiar la hora, pulse **(C** o **)** hasta que vea HORA.
- 14. Pulse  $\bigodot$ .
- 15. Pulse  $\{ \circ \}$  hasta que vea el formato de hora deseado y pulse  $\{\bullet \}$ .
- 16. Pulse  $\lbrace \rbrace$  o  $\rbrace$  hasta que vea la zona horaria deseada y pulse  $\lbrace \bullet \rbrace$ .
- 17. Pulse  $\{ \circ \}$  hasta que vea la hora deseada y pulse  $\bigodot$ .
- 18. Pulse  $\lbrace \rbrace$  o  $\rbrace$  hasta que vea los minutos deseados y pulse  $\bigodot$  .

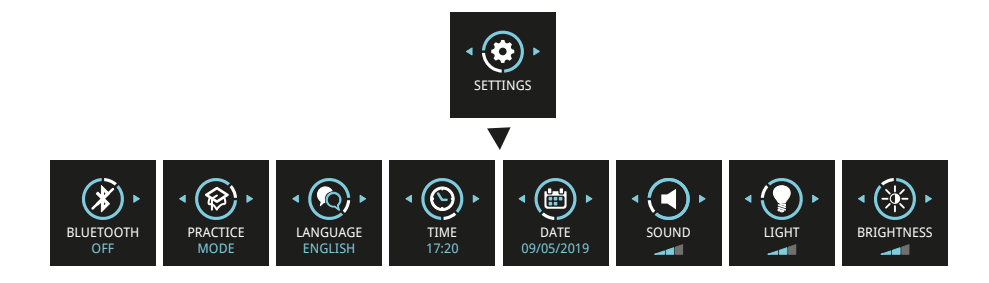

# **2 Descripción general del sistema de software iCare**

El sistema de software iCare consta de lo siguiente:

- iCare HOME2, un auto-tonómetro para medir la presión ocular.
- iCare CLINIC, un servicio de software basado en la nube, administrado por profesionales de la salud. Con iCare CLINIC, el profesional de la salud y los pacientes pueden ver y analizar los resultados de medición de iCare HOME2 en un navegador.
- iCare CLOUD, diseñado para los pacientes, para crear una cuenta privada donde almacenar los resultados de las mediciones de iCare HOME2.
- iCare PATIENT2, una aplicación para móvil diseñada para que los pacientes puedan ver los datos de mediciones de la PIO. Los pacientes o profesionales de la salud también pueden utilizar iCare PATIENT2 para cargar datos a iCare CLINIC o iCare CLOUD.
- iCare EXPORT, una aplicación para PC para el sistema operativo Windows. iCare EXPORT se puede utilizar para visualizar los datos de la PIO y cargarlos en iCare CLINIC o iCare CLOUD.

**NOTA:** El tonómetro iCare HOME2 se puede conectar a iCare CLINIC o iCare CLOUD, pero no a ambos. Los pacientes pueden almacenar los datos de sus mediciones en una cuenta privada en iCare CLOUD si su tonómetro no está registrado en la cuenta de iCare CLINIC de un profesional de la salud.

### Modelos de uso de iCare HOME2

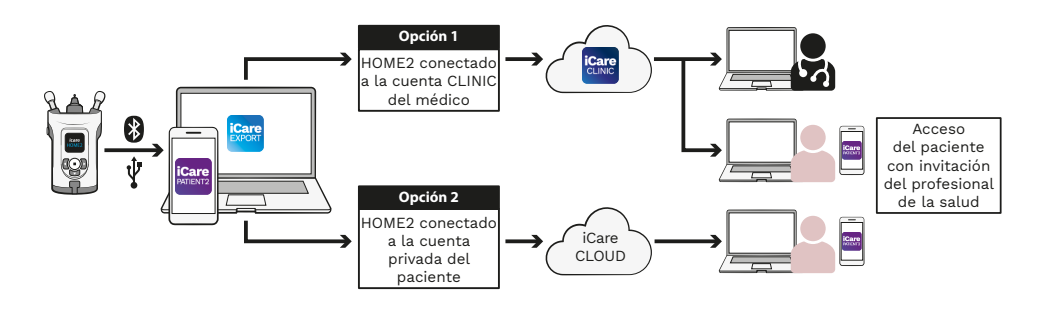

## **3 Para los pacientes**

#### **Cómo registrar iCare HOME2 y empezar a utilizar el**

#### **software iCare**

Para ver los resultados de la medición de iCare HOME2 en un smartphone o con un navegador web, el tonómetro iCare HOME2 debe estar registrado en:

- una cuenta de iCare CLINIC o
- su cuenta privada de iCare CLOUD.

Consulte a su profesional de la salud si dispone de una cuenta de iCare CLINIC en la cual se haya registrado o pueda registrarse el iCare HOME2. Una vez que el iCare HOME2 se haya registrado en una cuenta de iCare CLINIC, su profesional de la salud puede proporcionarle credenciales de paciente de iCare. Con estas credenciales puede acceder a sus resultados de medición en la aplicación iCare PATIENT2 o con un navegador web.

Si el tonómetro iCare HOME2 no está registrado en una cuenta de iCare CLINIC, siga los pasos que se indican a continuación para configurar su cuenta privada de iCare CLOUD:

- 1. Vaya a **[www.icare-world.com/cloud/registration/](https://www.icare-world.com/cloud/registration/)**
- 2. Comience seleccionando su país.
- 3. Acepte los términos de uso haciendo clic en todas las casillas de verificación e introduzca su dirección de correo electrónico.
- 4. Recibirá un correo electrónico. Haga clic en el enlace de activación.
- 5. Finalice su registro rellenando la información necesaria en la página web, incluida la contraseña que haya elegido. Puede encontrar el número de serie del dispositivo en la parte posterior del tonómetro.
- 6. Recibirá un correo electrónico de confirmación del registro. El correo electrónico incluye la dirección web para acceder a su cuenta de iCare CLOUD.
- 7. Las mismas credenciales de iCare pueden utilizarse para iniciar sesión en la aplicación para móvil iCare PATIENT2.

Para utilizar la aplicación iCare PATIENT2 con su tonómetro, siga las instrucciones de la Guía rápida de iCare PATIENT2 y EXPORT.

Para utilizar la aplicación iCare EXPORT PC con su tonómetro, siga las instrucciones de la Guía rápida de iCare PATIENT2 y EXPORT. Puede descargar la aplicación iCare EXPORT PC desde **https://[www.icare-world.com/apps/export/](https://www.icare-world.com/apps/export/)**

iCare EXPORT funciona en el sistema operativo Windows.

Si desea darse de baja de iCare CLOUD, póngase en contacto con **[home-software-support@icare-world.com](mailto:home-software-support%40icare-world.com?subject=)**.

# **4 Para profesionales**

#### **Cómo comenzar a utilizar el software iCare**

El software iCare CLINIC se puede utilizar para gestionar el préstamo de sus tonómetros iCare HOME y HOME2 a los pacientes, y para ver, analizar y comunicar los resultados de las mediciones de la PIO.

Para obtener más información acerca de iCare CLINIC, visite: **[www.icare-world.com/product/icare-clinic-software/](https://www.icare-world.com/product/icare-clinic-software/ )**

Para suscribirse a iCare CLINIC, visite: **<https://store.icare-world.com/>**

Para agregar su tonómetro iCare HOME2 a iCare CLINIC, siga las instrucciones del Manual de instrucciones para profesionales de iCare CLINIC, EXPORT y PATIENT.

Además, la aplicación iCare EXPORT PC se puede utilizar para ver los resultados de las mediciones de la PIO. También se puede utilizar para crear un informe de mediciones sencillo en formato de tabla.

Puede descargar la aplicación iCare EXPORT PC desde: **[https://www.icare-world.com/apps/export/](https://www.icare-world.com/apps/export/ )**

Puede encontrar el Manual de instrucciones para profesionales de iCare CLINIC, EXPORT y PATIENT en la unidad USB incluida en el estuche de transporte del producto HOME2.

### **iCare HOME2 – Guide de mise en route**

Nous vous remercions d'avoir acheté iCare HOME2, la référence en matière d'auto-mesure de la PIO. Le tonomètre iCare HOME2 est conçu pour permettre aux patients de mesurer leur pression intraoculaire chez eux. iCare HOME2 révolutionne le traitement des glaucomes en permettant la surveillance des variations de la PIO tout au long de la journée et de la nuit.

Le logiciel iCare offre une vision globale des résultats de mesures de PIO sous forme de graphique. Les résultats des mesures sont facilement consultables depuis un smartphone ou un navigateur Web. Le tonomètre personnel iCare HOME2 peut également être utilisé seul. Le tonomètre permet d'accéder aux 100 derniers résultats de mesures.

#### **Pour commencer à utiliser iCare HOME2 et le logiciel iCare :**

- 1. Suivez les instructions du chapitre 1 de ce guide pour définir la langue, la date et l'heure de votre tonomètre. Vous aurez alors la certitude que les résultats des mesures de PIO soient enregistrés avec les bonnes informations de date et heure locales.
- 2. Suivez les instructions du Guide rapide de l'iCare HOME2 pour apprendre à prendre des mesures avec l'iCare HOME2. Regardez également la vidéo d'instructions utilisateur iCare HOME2 fournie sur la clé USB dans la pochette de transport de l'iCare HOME2.
- 3. Pour les patients Pour utiliser iCare HOME2 avec le logiciel iCare, suivez les instructions des chapitres 2 et 3 de ce guide.
- 4. Pour les professionnels de santé Pour utiliser iCare HOME2 avec le logiciel iCare, suivez les instructions des chapitres 2 et 4 de ce guide.

Vous trouverez les modes d'emploi et les guides rapides pour iCare HOME2 et le logiciel iCare dans l'emballage produit de l'iCare HOME2.

Pour toute question n'hésitez pas à contacter un distributeur iCare, votre professionnel de santé ou **home-software-support[@icare-world.com](mailto:home-software-support%40icare-world.com?subject=).**

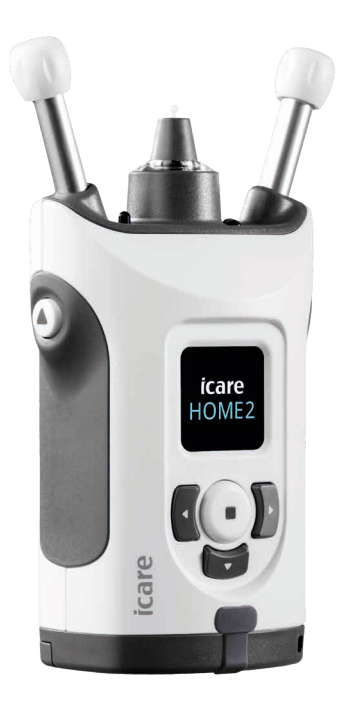

# **1 Réglage de la langue, de la date et de l'heure**

#### **1.1 Réglage de la langue**

- 1. Appuyez sur  $\left(\bullet\right)$  en maintenant la pression pour allumer le tonomètre.
- 2. Appuyez sur **D** jusqu'à ce que vous voyiez **RÉGLAGES** sur l'écran.
- 3. Appuyez sur  $\binom{1}{k}$ .
- 4. Appuyez sur **(C**ou sur **)** jusqu'à ce que vous voyiez LANGUE.
- 5. Appuyez sur  $\bigodot$  pour modifier la langue.
- 6. Appuyez sur  $\left\{ \left( \right. \circ \right)$  jusqu'à ce que vous voyiez la langue souhaitée, puis appuyez sur  $\left(\right.\right)$ .

#### **1.2 Réglage de la date**

- 7. Pour modifier la date, appuyez sur  $\lceil \cdot \rceil$  ou sur  $\lceil \cdot \rceil$  jusqu'à ce que vous voyiez **DATE**.
- 8. Appuyez sur  $($ .
- 9. Appuyez sur  $\lceil \cdot \rceil$  ou sur  $\lceil \cdot \rceil$  jusqu'à ce que vous voyiez le format de date souhaité, puis appuyez sur  $\left(\right.\right)$ .
- 10. Appuyez sur  $\langle \cdot \rangle$  ou sur  $\cdot \rangle$  jusqu'à ce que vous voyiez l'année souhaitée, puis appuyez sur  $\left(\bullet\right)$ .
- 11. Appuyez sur  $\{$  ou sur  $\}$  jusqu'à ce que vous voyiez le mois souhaité, puis appuyez sur  $($ .
- 12. Appuyez sur  $\left(\left(\begin{array}{cc} \alpha & \beta \\ \alpha & \beta \end{array}\right)\right)$  jusqu'à ce que vous voyiez le jour souhaité, puis appuyez sur  $\left(\bullet\right)$ .

#### **1.3 Réglage de l'heure**

- 13. Pour modifier l'heure, appuyez sur  $\lceil \cdot \rceil$  ou sur  $\lceil \cdot \rceil$  jusqu'à ce que vous voyiez **HEURE**.
- 14. Appuyez sur  $($ .
- 15. Appuyez sur  $\lceil \cdot \rceil$  ou sur  $\lceil \cdot \rceil$  jusqu'à ce que vous voyiez le format d'heure souhaité, puis appuyez sur  $\left(\textcolor{blue}{\bullet}\right)$ .
- 16. Appuyez sur  $\left(\left(\begin{array}{cc} \alpha & \beta \\ \alpha & \beta \end{array}\right)\right)$  jusqu'à ce que vous voyiez le fuseau horaire souhaité, puis appuyez sur  $\left(\right.\right)$ .
- 17. Appuyez sur  $\left(\right)$  ou sur ) jusqu'à ce que vous voyiez l'heure souhaitée, puis appuyez sur  $\left(\right.\right)$ .
- 18. Appuyez sur  $\left(\sqrt{2}u\right)$  jusqu'à ce que vous voyiez les minutes souhaitées, puis appuyez sur  $\left(\right)$ .

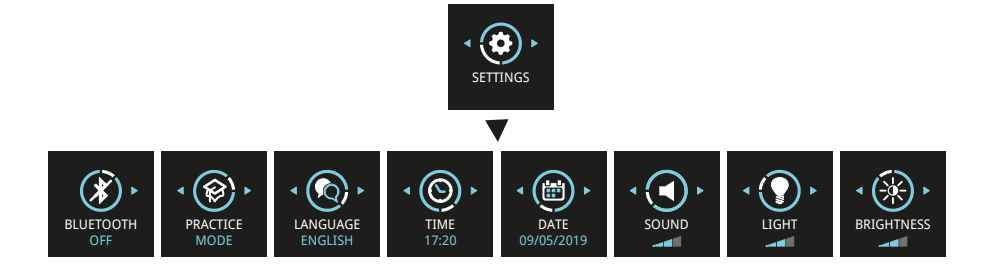

# **2 Présentation du système logiciel iCare**

Le système logiciel iCare comprend les éléments suivants :

- le tonomètre personnel iCare HOME2 pour mesurer la pression intraoculaire.
- le service logiciel iCare CLINIC basé sur le cloud, géré par les professionnels de la santé. iCare CLINIC permet au professionnel de santé et aux patients de consulter et d'analyser les résultats de mesures de l'iCare HOME2 sur un navigateur.
- iCare CLOUD, conçu pour les patients, dans lequel ils peuvent créer un compte privé pour enregistrer les résultats de mesures d'iCare HOME2.
- l'application mobile iCare PATIENT2 conçue pour permettre aux patients de visualiser les données de mesures de la PIO. iCare PATIENT2 peut également être utilisé par des patients ou des professionnels de santé pour télécharger des données sur iCare CLINIC ou sur iCare CLOUD.
- l'application PC iCare EXPORT, pour Windows OS. iCare EXPORT peut être utilisée pour visualiser les données de la PIO et télécharger des données sur iCare CLINIC ou sur iCare CLOUD.

**REMARQUE :** Le tonomètre iCare HOME2 peut être connecté soit à iCare CLINIC, soit à iCare CLOUD, mais pas aux deux. Les patients peuvent stocker leurs données de mesures sur un compte privé dans iCare CLOUD si leur tonomètre n'est pas enregistré sur le compte iCare CLINIC d'un professionnel de santé.

#### Modèles d'utilisation d'iCare HOME2

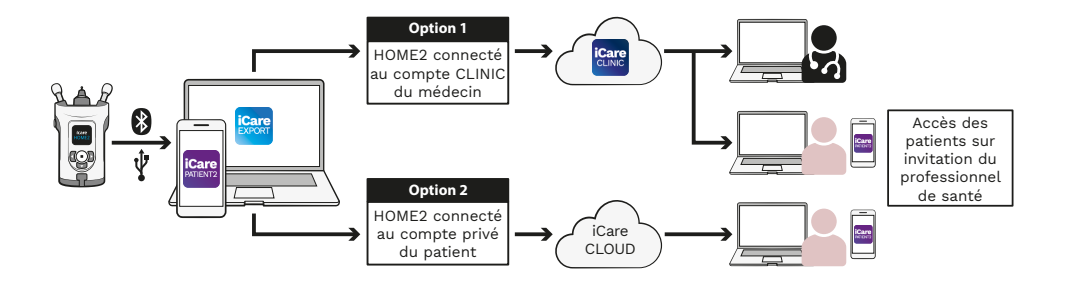

### **3 Pour les patients**

#### **Enregistrer l'iCare HOME2 et commencer à utiliser**

#### **le logiciel iCare**

Pour pouvoir visualiser vos résultats de mesure iCare HOME2 sur un smartphone ou un navigateur Web, le tonomètre iCare HOME2 doit être enregistré soit dans :

- un compte iCare CLINIC soit dans
- votre compte privé iCare CLOUD.

Demandez à votre professionnel de santé s'il a un compte iCare CLINIC dans lequel l'iCare HOME2 a été ou peut être enregistré. Une fois l'iCare HOME2 enregistré sur un compte iCare CLINIC, votre professionnel de santé peut vous fournir vos identifiants de patient iCare. Ils vous permettront d'accéder aux résultats de vos mesures dans l'application iCare PATIENT2 ou via un navigateur Web.

Si le tonomètre iCare HOME2 n'est pas enregistré sur un compte iCare CLINIC, suivez les étapes ci-dessous pour la créer votre compte iCare CLOUD privé :

- 1. Allez dans **[www.icare-world.com/cloud/registration/](https://www.icare-world.com/cloud/registration/)**
- 2. Commencez par sélectionner votre pays.
- 3. Acceptez les conditions d'utilisation en cliquant sur toutes les cases à cocher et saisissez votre adresse e-mail.
- 4. Vous recevrez un e-mail. Cliquez sur le lien d'activation.
- 5. Complétez votre inscription en renseignant les informations requises sur la page Web, y compris le mot de passe que vous avez choisi. Vous trouverez le numéro de série de l'appareil à l'arrière du tonomètre.
- 6. Vous recevrez un e-mail de confirmation d'inscription. Cet e-mail inclut l'adresse Web vous permettant d'accéder à votre compte iCare CLOUD.
- 7. Vous pouvez utiliser les mêmes identifiants iCare pour vous connecter à l'application mobile iCare PATIENT2.

Pour utiliser l'application iCare PATIENT2 avec votre tonomètre, suivez les instructions de l'iCare PATIENT2 et du Guide rapide d'EXPORT.

Pour utiliser l'application PC iCare EXPORT avec votre tonomètre, suivez les instructions de l'iCare PATIENT2 et du Guide rapide d'EXPORT. Vous pouvez télécharger l'application PC iCare EXPORT sur **https://[www.icare-world.com/apps/export/](https://www.icare-world.com/apps/export/)**

iCare EXPORT fonctionne sous Windows OS.

Si vous souhaitez vous désabonner d'iCare CLOUD, contactez **home-software-support[@icare-world.com](mailto:home-software-support%40icare-world.com?subject=)**.

# **4 Pour les professionnels**

#### **Pour commencer à utiliser le logiciel iCare**

Le logiciel iCare CLINIC peut être utilisé pour gérer le prêt de vos tonomètres iCare HOME et HOME2 aux patients, ainsi que pour visualiser, analyser et communiquer les résultats des mesures de la PIO.

Pour plus d'informations sur iCare CLINIC, rendez-vous sur : **[www.icare-world.com/product/icare-clinic-software/](https://www.icare-world.com/product/icare-clinic-software/ )**

Pour vous abonner à iCare CLINIC, rendez-vous sur : **<https://store.icare-world.com/>**

Pour ajouter votre tonomètre iCare HOME2 à iCare CLINIC, suivez les instructions du mode d'emploi iCare CLINIC, EXPORT et PATIENT pour les professionnels.

En outre, l'application PC iCare EXPORT peut être utilisée pour visualiser les résultats de mesure de la PIO. Elle peut également être utilisée pour créer un rapport de mesure simple sous forme de tableau.

Vous pouvez télécharger l'application PC iCare EXPORT sur **[https://www.icare-world.com/apps/export/](https://www.icare-world.com/apps/export/ )**

Vous trouverez le mode d'emploi iCare CLINIC, EXPORT et PATIENT pour les professionnels sur la clé USB incluse dans la pochette de transport du produit HOME2.

### **iCare HOME2 – Pierwsze kroki poradnik**

Dziękujemy za zakup iCare HOME2, złotego standardu do samodzielnego pomiaru ciśnienia wewnątrzgałkowego. Tonometr iCare HOME2 jest przeznaczony dla pacjentów do pomiaru ciśnienia wewnątrzgałkowego w warunkach domowych. iCare HOME2 rewolucjonizuje opiekę nad chorymi na jaskrę, umożliwiając monitorowanie zmian ciśnienia wewnątrzgałkowego w ciągu dnia i nocy.

Oprogramowanie iCare zapewnia kompleksowy wgląd w wyniki pomiarów ciśnienia wewnątrzgałkowego w formie graficznej. Wyniki pomiarów mogą być łatwo dostępne za pomocą smartfona lub przeglądarki internetowej. Tonometr iCare HOME2 może być również używany samodzielnie. Tonometr zapewnia dostęp do ostatnich 100 wyników pomiarów.

#### **Aby rozpocząć korzystanie z oprogramowania iCare HOME2 oraz iCare:**

- 1. Postępuj zgodnie z instrukcjami zawartymi w Rozdziale 1 tego przewodnika, aby ustawić język, datę i godzinę tonometru. Dzięki temu wyniki pomiarów ciśnienia wewnątrzgałkowego będą zapisywane z poprawną datą i godziną.
- 2. Postępuj zgodnie z instrukcjami w szybkim przewodniku iCare HOME2, aby dowiedzieć się, jak wykonać pomiary za pomocą iCare HOME2. Proszę również zapoznać się z filmem instruktażowym dla użytkownika iCare HOME2, który znajduje się w pamięci USB w etui iCare HOME2.
- 3. Dla pacjentów aby używać iCare HOME2 z oprogramowaniem iCare, należy postępować zgodnie z instrukcjami podanymi w Rozdziałach 2 i 3 niniejszego przewodnika.
- 4. Dla personelu medycznego aby używać iCare HOME2 z oprogramowaniem iCare, należy postępować zgodnie z instrukcjami podanymi w Rozdziałach 2 i 4 niniejszego przewodnika.

Instrukcje obsługi oraz skrócone przewodniki do oprogramowania iCare HOME2 oraz iCare można znaleźć w pakiecie produktów iCare HOME2.

W razie jakichkolwiek pytań należy skontaktować się z dystrybutorem iCare, pracownikiem służby zdrowia lub

**home-software-support[@icare-world.com.](mailto:home-software-support%40icare-world.com?subject=)**

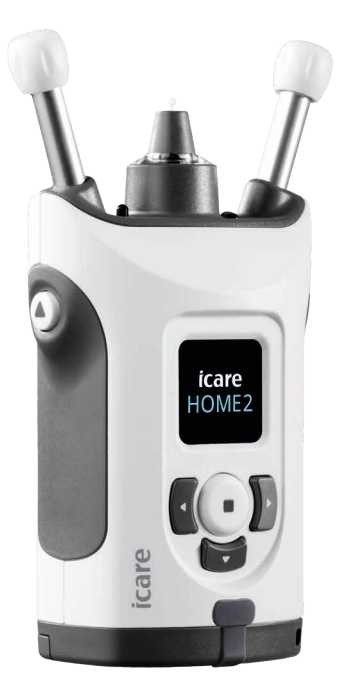

# **1 Ustawianie języka, daty i godziny**

#### **1.1 Ustawianie języka**

- 1. Naciśnij i przytrzymaj , aby włączyć tonometr.
- 2. Naciskaj ), aż na wyświetlaczu pojawi się komunikat **USTAWIENIA**.
- 3. Naciśnij $(\blacksquare)$ .
- 4. Naciskaj  $\left\{ \left( \begin{array}{c} \text{lub } \end{array} \right) \right\}$ , aż na wyświetlaczu pojawi się komunikat **JĘZYK**.
- 5. Naciśnij , aby zmienić język.
- 6. Naciskaj  $\left( \left( \text{ lub } \right) \right)$ , aż zobaczysz żądany język, a następnie naciśnij  $\left( \cdot \right)$ .

#### **1.2 Ustawianie daty**

- 7. Aby zmienić datę, naciskaj (lub **)**, aż pojawi się **DATA**.
- 8. Naciśnij (•).
- 9. Naciskaj (lub ) do momentu wyświetlenia odpowiedniego formatu daty, a następnie naciśnij $(\bullet)$ .
- 10. Naciskaj (lub ) do momentu wyświetlenia odpowiedniego roku, a następnie naciśnij  $($ .
- 11. Naciskaj  $\left(\frac{1}{\epsilon}\right)$  do momentu wyświetlenia odpowiedniego miesiąca, a następnie naciśnij  $($ .
- 12. Naciskaj  $\left\{ \left( \right. \right) \right\}$  do momentu wyświetlenia odpowiedniego dnia, a następnie naciśnij $($ .

#### **1.3 Ustawianie czasu**

- 13. Aby zmienić godzinę, naciskaj przycisk (lub ), aż pojawi się komunikat **CZAS**.
- 14. Naciśnij $(-)$ .
- 15. Naciskaj  $\left(\left(\text{lab}\right)\right)$  do momentu wyświetlenia odpowiedniego formatu czasu, a następnie naciśnij (•).
- 16. Naciskaj  $\left(\left(\begin{array}{c} \text{lub} \end{array}\right)\right)$  do momentu wyświetlenia odpowiedniej strefy czasowej, a następnie naciśnij ...
- 17. Naciskaj  $\left(\left(\begin{array}{c} \text{lub} \end{array}\right)\right)$  do momentu wyświetlenia odpowiedniej godziny, a następnie naciśnij $($ .
- 18. Naciskaj  $\left(\left(\begin{array}{c} \text{lub} \end{array}\right)\right)$  do momentu wyświetlenia odpowiedniej minuty, a następnie naciśnij (•).

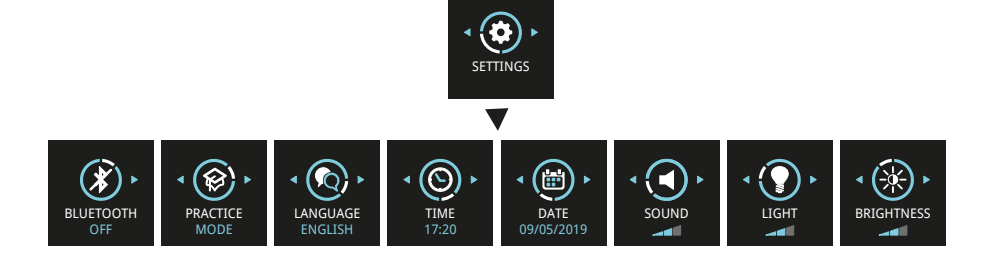

# **2 Omówienie oprogramowania iCare**

System oprogramowania iCare składa się z następujących elementów:

- tonometru iCare HOME2 do samodzielnego pomiaru ciśnienia w oku.
- usługi oprogramowania w chmurze iCare CLINIC, zarządzanej przez pracowników służby zdrowia. Dzięki iCare CLINIC pracownicy służby zdrowia i pacjenci mogą przeglądać oraz analizować wyniki pomiarów iCare HOME2 w przeglądarce internetowej.
- iCare CLOUD przeznaczone dla pacjentów, do tworzenia prywatnego konta do przechowywania wyników pomiarów iCare HOME2.
- iCare PATIENT2 aplikacja mobilna przeznaczona dla pacjentów do przeglądania pomiarów ciśnienia wewnątrzgałkowego. iCare PATIENT2 może być również używana przez pacjentów lub pracowników służby zdrowia do przesyłania danych do iCare CLINIC lub iCare CLOUD.
- iCare EXPORT oprogramowanie na komputer dla systemu operacyjnego Windows. iCare EXPORT może być używane do przeglądania pomiarów ciśnienia wewnątrzgałkowego oraz przesyłania danych do iCare CLINIC lub iCare CLOUD.

**UWAGA!** Tonometr iCare HOME2 można podłączyć do iCare CLINIC lub iCare CLOUD, ale nie do obu jednocześnie. Pacjenci mogą przechowywać swoje dane pomiarowe na prywatnym koncie w chmurze iCare CLOUD, jeśli ich tonometr nie jest zarejestrowany na koncie iCare CLINIC pracownika służby zdrowia.

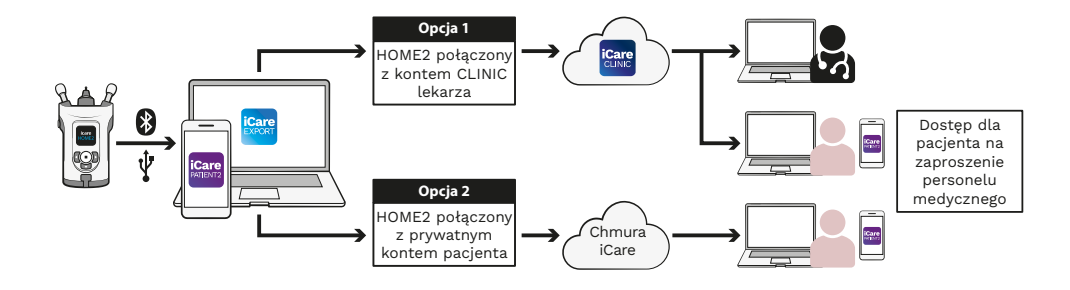

#### Modele użytkowania iCare HOME2

# **3 Dla pacjentów**

#### **Rejestracja iCare HOME2 oraz rozpoczęcie**

#### **korzystania z oprogramowania iCare**

Aby zobaczyć wyniki pomiarów iCare HOME2 w smartfonie lub przeglądarce internetowej, tonometr iCare HOME2 musi być zarejestrowany w:

- koncie iCare CLINIC lub
- Twoim prywatnym koncie iCare CLOUD.

Należy skonsultować się z pracownikiem służby zdrowia, czy posiada on konto iCare CLINIC, do którego urządzenie iCare HOME2 zostało lub może zostać zarejestrowane. Po zarejestrowaniu urządzenia iCare HOME2 na koncie iCare CLINIC, pracownik służby zdrowia może przekazać dane uwierzytelniające pacjenta iCare. Dzięki nim można uzyskać dostęp do wyników pomiarów w aplikacji iCare PATIENT2 lub za pomocą przeglądarki internetowej.

Jeśli tonometr iCare HOME2 nie jest zarejestrowany na koncie iCare CLINIC, wykonaj poniższe czynności, aby skonfigurować swoje prywatne konto iCare CLOUD:

- 1. Wejdź na stronę **[www.icare-world.com/cloud/registration/](https://www.icare-world.com/cloud/registration/)**
- 2. Zacznij od wybrania swojego kraju.
- 3. Zaakceptuj warunki użytkowania, zaznaczając wszystkie pola wyboru oraz wprowadź swój adres e-mail.
- 4. Otrzymasz wiadomość e-mail. Kliknij w link aktywacyjny.
- 5. Zakończ rejestrację, podając wymagane informacje, w tym wybrane hasło. Numer seryjny znajduje się na odwrocie tonometru.
- 6. Otrzymasz wiadomość e-mail z potwierdzeniem rejestracji. Wiadomość e-mail zawiera adres internetowy dostępu do konta iCare CLOUD.
- 7. Te same dane uwierzytelniające iCare mogą być używane do logowania się w aplikacji iCare PATIENT2.

Aby używać aplikacji iCare PATIENT2 w połączeniu z tonometrem, należy postępować zgodnie z instrukcjami zawartymi w skróconej instrukcji obsługi iCare PATIENT2 oraz EXPORT.

Aby używać oprogramowania iCare EXPORT PC w połączeniu z tonometrem, należy postępować zgodnie z instrukcjami zawartymi w skróconej instrukcji obsługi iCare PATIENT2 oraz EXPORT. Aplikację iCare EXPORT PC można pobrać z **https://w[ww.icare-world.com/apps/export/](https://www.icare-world.com/apps/export/)**

Program iCare EXPORT działa w systemie operacyjnym Windows.

Jeśli chcesz zrezygnować z subskrypcji usługi iCare CLOUD, skontaktuj się z **[home-software-support@icare-world.com](mailto:home-software-support%40icare-world.com?subject=)**.

# **4 Dla profesjonalistów**

#### **Zacznij korzystać z oprogramowania iCare**

Oprogramowanie iCare CLINIC może być używane do zarządzania wypożyczaniem tonometrów iCare HOME oraz HOME2 oraz do przeglądania, analizowania i raportowania wyników pomiarów ciśnienia wewnątrzgałkowego.

Aby uzyskać więcej informacji na temat iCare CLINIC, odwiedź: **[www.icare-world.com/product/icare-clinic-software/](https://www.icare-world.com/product/icare-clinic-software/ )**

Aby zapisać się do iCare CLINIC, odwiedź: **[https://store.icare-world.com/](https://store.icare-world.com/
)**

Aby dodać tonometr iCare HOME2 do iCare CLINIC, postępuj zgodnie z instrukcjami zawartymi w instrukcji obsługi iCare CLINIC, EXPORT oraz PATIENT dla profesjonalistów.

Ponadto aplikacja iCare EXPORT PC może być używana do przeglądania wyników pomiarów ciśnienia wewnątrzgałkowego. Może być również używana do tworzenia prostego raportu pomiarowego w formacie tabeli.

#### Aplikację iCare EXPORT PC można pobrać z **[https://www.icare-world.com/apps/export/](https://www.icare-world.com/apps/export/ )**

Instrukcję obsługi iCare CLINIC, EXPORT oraz PATIENT dla profesjonalistów można znaleźć na dysku USB w futerale na produkt HOME2.

### **iCare HOME2: посібник із початку роботи**

Дякуємо за придбання iCare HOME2 — золотого стандарту з-поміж пристроїв для самостійного вимірювання ВОТ. Тонометр iCare HOME2 призначений для вимірювання внутрішньоочного тиску в домашніх умовах. Цей пристрій докорінно змінює процес лікування глаукоми, даючи змогу відслідковувати зміни ВОТ протягом дня та ночі.

Завдяки програмному забезпеченню iCare можливе комплексне відображення результатів вимірювань ВОТ у графічному форматі. Результати вимірювань можна легко отримати за допомогою смартфона або веббраузера. Тонометр iCare HOME2 також можна використовувати окремо, адже він забезпечує доступ до останніх 100 результатів вимірювань.

#### **Необхідні дії для початку використання пристрою iCare HOME2 та програмного забезпечення iCare**

- 1. Дотримуйтеся вказівок із розділу 1 цього посібника, щоб установити мову, дату та час тонометра. Це забезпечить збереження результатів вимірювань ВОТ із правильною інформацією про місцеві дати й час.
- 2. Виконайте вказівки з короткого посібника до тонометра iCare HOME2, щоб дізнатися, як здійснювати вимірювання за допомогою цього пристрою. Радимо також переглянути відео з інструкціями для користувача iCare HOME2, що надається на карті пам'яті USB, укладеній в чохол для перенесення тонометра.
- 3. Для пацієнтів: щоб використовувати iCare HOME2 з програмним забезпеченням iCare, виконайте інструкції, наведені в розділах 2 та 3 цього посібника.
- 4. Для медичних працівників: щоб використовувати iCare HOME2 з програмним забезпеченням iCare, виконайте інструкції, наведені в розділах 2 та 4 цього посібника.

Керівництва з використання й короткі посібники для iCare HOME2 та програмного забезпечення iCare можна знайти в упаковці пристрою.

У разі виникнення будь-яких запитань ви можете звернутися до дистриб'ютора iCare, свого медичного працівника або за адресою **home-software-suppor[t@icare-world.com.](mailto:home-software-support%40icare-world.com?subject=)**

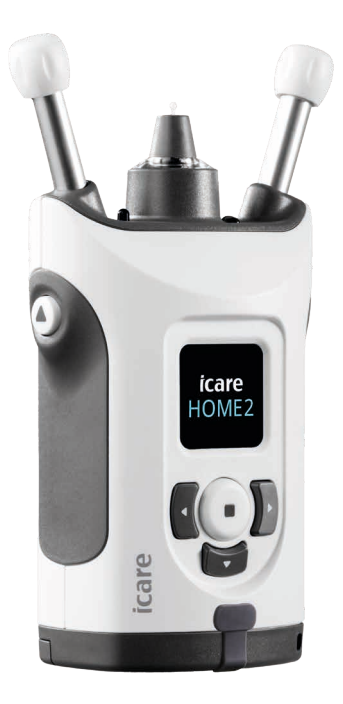

### **1 Установлення мови, дати й часу**

#### **1.1 Установлення мови**

- 1. Натисніть і утримуйте , щоб увімкнути тонометр.
- 2. Натискайте  $\Gamma$ ), доки на екрані не відобразиться напис **ПАРАМЕТРИ**.
- 3. Натисніть $\textcircled{\textsf{m}}$ .
- 4. Натискайте (або ), доки не відобразиться напис **МОВА**.
- 5. Натисніть , щоб змінити мову.
- 6. Натискайте  $\{ \{ a6o \} \}$ , доки не відобразиться потрібна мова, а потім натисніть  $\Box$ .

#### **1.2 Установлення дати**

- 7. Щоб змінити дату, натискайте « або », доки не відобразиться напис **ДАТА**.
- 8. Натисніть $($
- 9. Натискайте  $\big\{$  або  $\big\}$ , доки не відобразиться потрібний формат дати, а потім натисніть $\bigcap$
- 10. Натискайте  $\{ \{ \}$ або  $\}$ , доки не відобразиться потрібний рік, а потім натисніть  $\widehat{\bullet}$ ).
- 11. Натискайте  $\lceil \cdot \rceil$ або  $\rceil$ ), доки не відобразиться потрібний місяць, а потім натисніть $\bigcap$ .
- 12. Натискайте  $\left\{ \left\{ \right.$ або  $\left. \right\} \right\}$ , доки не відобразиться потрібний день, а потім натисніть  $\left( \bullet \right)$ .

#### **1.3 Установлення часу**

- 13. Щоб змінити час, натискайте  $\P$  або  $\Psi$ , доки не відобразиться напис ЧАС.
- 14. Натисніть $\left(\blacksquare\right)$ .
- 15. Натискайте  $\{ \{ \}$ або  $\}$ , доки не відобразиться потрібний формат часу, а потім натисніть $\bigcap$
- 16. Натискайте  $\lceil \cdot \rceil$ або  $\rceil$ ), доки не відобразиться потрібний часовий пояс, а потім натисніть $\bigcap$
- 17. Натискайте  $\left\{ \left( \right.$ або  $\right\}$ , доки не відобразиться потрібна година, а потім натисніть $\bigcap$
- 18. Натискайте  $\left( \left\langle \right. \right.$ або  $\left. \right)$ , доки не відобразяться потрібні хвилини, а потім натисніть $\textcircled{\textsf{I}}$

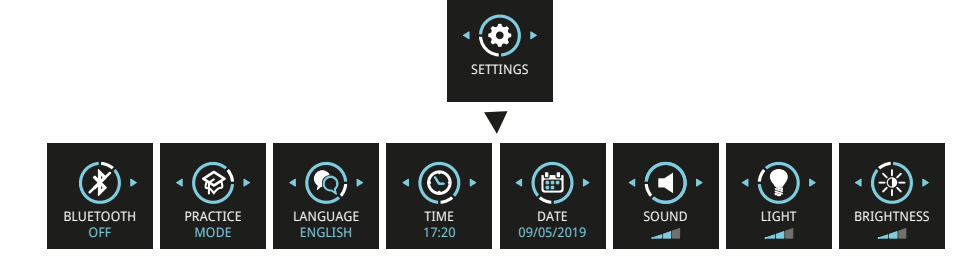

## **2 Огляд системи iCare**

Система iCare складається із перелічених нижче компонентів.

- Тонометр iCare HOME2 для самостійного вимірювання внутрішньоочного тиску.
- Хмарний програмний сервіс iCare CLINIC, яким керують медичні працівники. За допомогою iCare CLINIC медичний працівник і пацієнти можуть переглядати й аналізувати результати вимірювань iCare HOME2 в браузері.
- Призначений для пацієнтів хмарний сервіс iCare CLOUD, у якому створюється особистий обліковий запис для збереження результатів вимірювань iCare HOME2.
- Програма iCare PATIENT2 для мобільних пристроїв, за допомогою якої пацієнти можуть переглядати дані вимірювань ВОТ. Цю програму пацієнти та медичні працівники також можуть використовувати для перенесення й зберігання даних в iCare CLINIC або iCare CLOUD.
- Програма iCare EXPORT для ПК з ОС Windows. iCare EXPORT можна використовувати для перегляду даних вимірювань ВОТ і їх перенесення в iCare CLINIC або iCare CLOUD.

**ПРИМІТКА!** Тонометр iCare HOME2 можна прив'язати як до iCare CLINIC, так і до iCare CLOUD, але не до обох цих сервісів одночасно. Пацієнти можуть зберігати свої дані вимірювань в особистому обліковому записі в iCare CLOUD, якщо їхній тонометр не прив'язано до облікового запису iCare CLINIC медичного працівника.

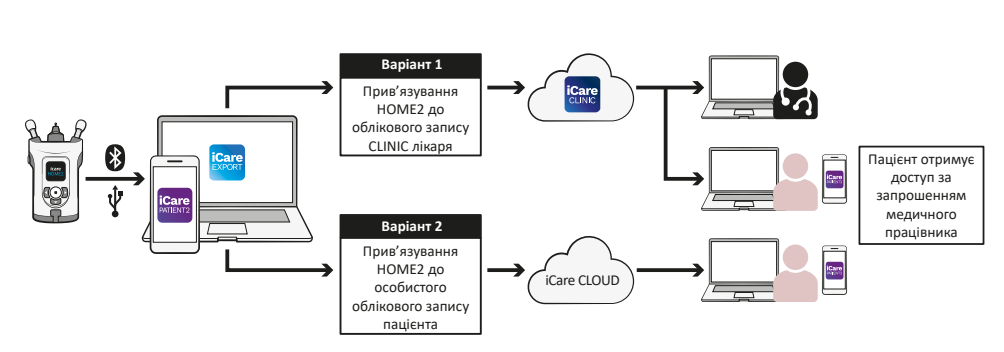

#### Приклади використання iCare HOME2

### **3 для пацієнтів**

#### **Прив'язування iCare HOME2 до облікового запису та**

#### **початок використання програмного забезпечення iCare**

Для перегляду результатів вимірювань iCare HOME2 на смартфоні або у веббраузері тонометр iCare HOME2 необхідно прив'язати до:

- облікового запису iCare CLINIC; або
- особистого облікового запису iCare CLOUD.

Запитайте свого медичного працівника, чи є в нього обліковий запис iCare CLINIC, до якого було прив'язано або можна прив'язати тонометр iCare HOME2. Після прив'язування iCare HOME2 до облікового запису iCare CLINIC ваш медичний працівник зможе надати вам облікові дані пацієнта iCare. За допомогою цих облікових даних ви можете отримувати доступ до результатів вимірювань у програмі iCare PATIENT2 або веббраузері.

Якщо тонометр iCare HOME2 не прив'язано до облікового запису iCare CLINIC, виконайте нижчезазначені дії, щоб створити особистий обліковий запис iCare CLOUD.

- 1. Перейдіть на вебсайт **[www.icare-world.com/cloud/registration/](https://www.icare-world.com/cloud/registration/)**
- 2. Спочатку виберіть країну.
- 3. Прийміть умови використання, поставивши всі потрібні галочки та ввівши свою адресу електронної пошти.
- 4. Вам надійде електронний лист. У ньому натисніть посилання для активації.
- 5. Завершіть реєстрацію, указавши на вебсторінці обов'язкові дані, включно з обраним вами паролем. Серійний номер пристрою див. на задній панелі тонометра.
- 6. Вам надійде електронний лист із підтвердженням реєстрації. Він також міститиме вебадресу для доступу до вашого облікового запису iCare CLOUD.
- 7. Вищезгадані облікові дані iCare можна використовувати для входу в програму iCare PATIENT2 для мобільних пристроїв.

Вказівки з використання програми iCare PATIENT2 з тонометром див. в короткому посібнику для iCare PATIENT2 та iCare EXPORT.

Вказівки з використання програми iCare EXPORT для ПК разом із тонометром див. в короткому посібнику для iCare PATIENT2 та iCare EXPORT. Програму iCare EXPORT для ПК можна завантажити на вебсайті **https://w[ww.icare-world.com/apps/export/](https://www.icare-world.com/apps/export/)**

Програма iCare EXPORT призначена для ОС Windows.

Якщо потрібно відписатися від iCare CLOUD, надішліть листа на адресу **home-software-suppor[t@icare-world.com](mailto:home-software-support%40icare-world.com?subject=)**.

### **4 для медичних працівників**

#### **Початок використання програмного забезпечення iCare**

Програмне забезпечення iCare CLINIC можна використовувати для керування передачею в тимчасове користування тонометрів iCare HOME і HOME2 пацієнтам, а також для перегляду, аналізу та складання звітів про результати вимірювань ВОТ.

Додаткову інформацію про iCare CLINIC див. на вебсайті **[www.icare-world.com/product/icare-clinic-software/](https://www.icare-world.com/product/icare-clinic-software/ )**

Оформити передплату на iCare CLINIC можна на вебсайті **[https://store.icare-world.](https://store.icare-world.com/) [com/](https://store.icare-world.com/)**

Щоб додати тонометр iCare HOME2 до iCare CLINIC, виконайте вказівки, наведені в керівництві з використання iCare CLINIC, EXPORT і PATIENT для медичних працівників.

За допомогою програми iCare EXPORT для ПК можна переглядати результати вимірювань ВОТ, а також створювати прості звіти про вимірювання в табличному форматі.

Програму iCare EXPORT для ПК можна завантажити на вебсайті **[https://www.icare-world.com/apps/export/](https://www.icare-world.com/apps/export/ )**

Керівництво з використання iCare CLINIC, EXPORT і PATIENT для медичних працівників міститься на карті пам'яті USB, укладеній в чохол для перенесення тонометра HOME2.

### **iCare HOME2 – Aan de slag Handleiding**

Bedankt voor de aanschaf van iCare HOME2, de gouden standaard oogdrukzelfmeting. De iCare HOME2 tonometer is ontworpen voor patiënten om hun intraoculaire druk thuis te meten. iCare HOME2 zorgt voor een revolutie in de glaucoomzorg door het bijhouden van oogdrukvariaties gedurende de dag en nacht mogelijk te maken.

De iCare-software biedt een uitgebreid overzicht van oogdrukmeetresultaten in grafisch formaat. Meetresultaten zijn eenvoudig toegankelijk met een smartphone of een webbrowser. De iCare HOME2 zelf-tonometer kan ook op zichzelf worden gebruikt. De tonometer geeft toegang tot de laatste 100 meetresultaten.

#### **Beginnen met de iCare HOME2- en iCare-software:**

- 1. Volg de instructies in hoofdstuk 1 van deze handleiding om de taal, datum en tijd van uw tonometer in te stellen. Dit zorgt ervoor dat de oogdrukmeetresultaten worden opgeslagen met de juiste plaatselijke datum- en tijdinformatie.
- 2. Volg de instructies in de iCare HOME2 Verkorte handleiding voor meer informatie over het uitvoeren van metingen met de iCare HOME2. Bekijk ook de iCare HOME2-gebruikershandleidingvideo op de USB-geheugenstick in de iCare HOME2-draagtas.
- 3. Voor patiënten Volg de instructies in de hoofdstukken 2 en 3 van deze handleiding om iCare HOME2 te gebruiken met iCare-software.
- 4. Voor medisch personeel Volg de instructies in de hoofdstukken 2 en 4 van deze handleiding om iCare HOME2 te gebruiken met iCare-software.

De handleidingen en verkorte handleidingen voor de iCare HOME2 en de iCare software vindt u in het iCare HOME2-productpakket.

Als u vragen hebt, neem dan contact op met een iCare-distributeur, uw zorgverlener of **home-software-suppor[t@icare-world.com.](mailto:home-software-support%40icare-world.com?subject=)**

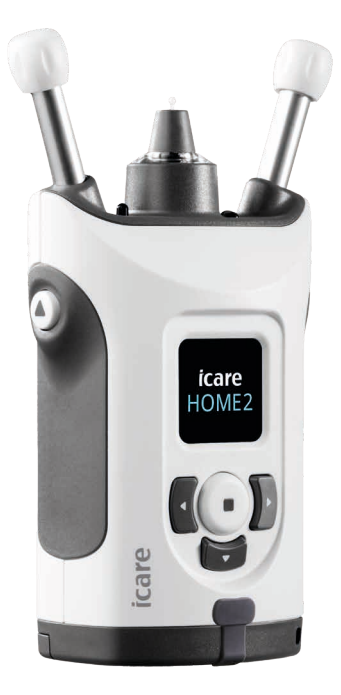

# **1 De taal, datum en tijd instellen**

#### **1.1 De taal instellen**

- 1. Houd ingedrukt  $\bigodot$  om de tonometer in te schakelen.
- 2. Druk op b totdat u **INSTELLINGEN** op het display ziet.
- 3. Druk op  $\bigcap$ .
- 4. Druk op (of ) totdat u **TAAL** ziet.
- 5. Druk  $\bigodot$  op om de taal te wijzigen.
- 6. Druk op  $\left\{ \left\{ \text{ of } \right\} \right\}$  totdat u de gewenste taal ziet en druk op  $\left\{ \right\}$ .

#### **1.2 De datum instellen**

- 7. Als u de datum wilt wijzigen, drukt u op  $\left\{ \left( \right. \circ \left. \right) \right\}$  totdat u **DATUM** ziet.
- 8. Druk op  $\bigodot$ .
- 9. Druk op  $\left\{ \left( \right. \circ \right) \right\}$  totdat u de gewenste datumnotatie ziet en druk op  $\left( \left. \right)$ .
- 10. Druk op  $\lbrace \rbrace$  of  $\lbrace \rbrace$  totdat u het gewenste jaar ziet en druk op  $\lbrace \bullet \rbrace$ .
- 11. Druk op  $\lbrace \rbrace$  of  $\lbrace \rbrace$  totdat u de gewenste maand ziet en druk op  $\lbrace \bullet \rbrace$ .
- 12. Druk op  $\lbrace \rbrace$  of  $\rbrace$  totdat u de gewenste dag ziet en druk op  $\bigodot$ .

#### **1.3 De tijd instellen**

13. Als u de tijd wilt wijzigen, drukt u op  $\left\{ \left\{ \right.$  of  $\right\}$  totdat u **TIJD** ziet.

- 14. Druk op  $\binom{1}{k}$ .
- 15. Druk op  $\bigodot$  of  $\bigodot$  totdat u de gewenste tijdnotatie ziet en druk op  $\bigodot$ .
- 16. Druk op  $\lbrace \rbrace$  of  $\rbrace$  totdat u de gewenste tijdzone ziet en druk op  $\lbrace \bullet \rbrace$ .
- 17. Druk op  $\lbrace \rbrace$  of  $\rbrace$  totdat u het gewenste uur ziet en druk op  $\lbrace \bullet \rbrace$ .
- 18. Druk op  $\lbrace \rbrace$  of  $\rbrace$  totdat u de gewenste minuten ziet en druk op  $\lbrace \bullet \rbrace$ .

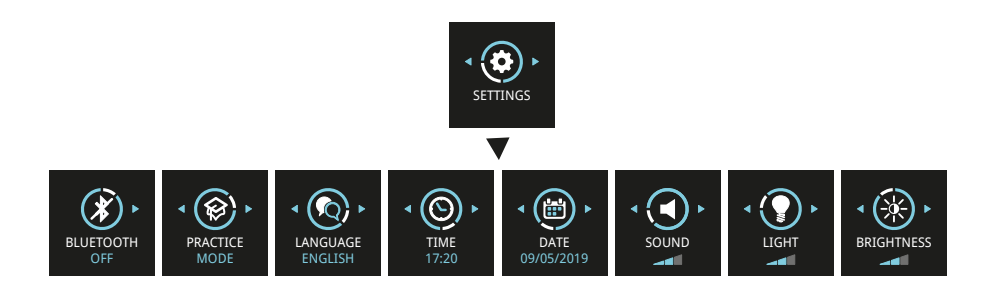

# **2 Overzicht iCare software-systeem**

Het iCare software-systeem bestaat uit het volgende:

- iCare HOME2, een zelf-tonometer voor het meten van de oogdruk.
- iCare CLINIC, een cloudgebaseerde softwareservice, beheerd door zorgverleners. Met iCare CLINIC kunnen de zorgverlener en patiënten iCare HOME2-meetresultaten bekijken en analyseren in een browser.
- iCare CLOUD, ontworpen voor patiënten, om een privéaccount aan te maken voor het opslaan van iCare HOME2-meetresultaten.
- iCare PATIENT2, een mobiele applicatie die is ontworpen voor patiënten om IOP-meetgegevens te bekijken. iCare PATIENT2 kan ook worden gebruikt door patiënten of zorgverleners voor het uploaden van gegevens naar iCare CLINIC of naar iCare CLOUD.
- iCare EXPORT, een pc-applicatie voor Windows OS. iCare EXPORT kan worden gebruikt voor het bekijken van oogmeetgegevens en het uploaden van gegevens naar iCare CLINIC of naar iCare CLOUD.

**LET OP!** De iCare HOME2-tonometer kan worden aangesloten op iCare CLINIC of iCare CLOUD, maar niet beide. Patiënten kunnen hun meetgegevens opslaan in een privéaccount in de iCare CLOUD, als hun tonometer niet is geregistreerd op het iCare CLINIC-account van een zorgverlener.

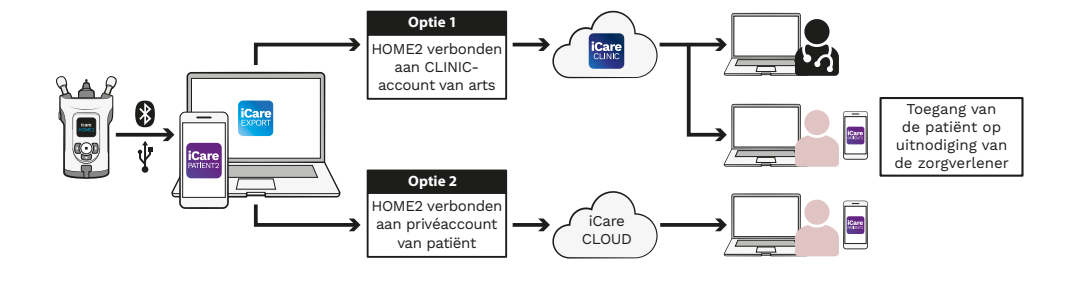

#### iCare HOME2 Gebruik modellen

### **3 Voor patiënten**

#### **De iCare HOME2 registreren en iCare-software**

#### **gebruiken**

Om uw iCare HOME2-meetresultaten in een smartphone of met een webbrowser te zien, moet de iCare HOME2-tonometer worden geregistreerd bij:

- een iCare CLINIC-account of
- uw privé iCare CLOUD-account.

Raadpleeg uw zorgverlener, of hij of zij een iCare CLINIC-account heeft waarop de iCare HOME2 is of kan worden geregistreerd. Zodra de iCare HOME2 is geregistreerd op een iCare CLINIC-account, kan uw zorgverlener u iCare-patiëntgegevens verstrekken. Hiermee heeft u vervolgens toegang tot uw meetresultaten in de iCare PATIENT2-app of met een webbrowser.

Als de iCare HOME2-tonometer niet is geregistreerd bij een iCare CLINIC-

account, volgt u de onderstaande stappen voor het instellen van uw privé iCare CLOUD-account:

- 1. Ga naar **[www.icare-world.com/cloud/registration/](https://www.icare-world.com/cloud/registration/)**
- 2. Begin met het selecteren van uw land.
- 3. Accepteer de gebruiksvoorwaarden door op alle selectievakjes te klikken en uw e-mailadres in te voeren.
- 4. U ontvangt een e-mail. Klik op de activeringslink.
- 5. Voltooi uw registratie door de vereiste informatie op de webpagina in te vullen, inclusief het door u gekozen wachtwoord. U vindt het serienummer van het apparaat op de achterkant van de tonometer.
- 6. U ontvangt een e-mail ter bevestiging van de registratie. De e-mail bevat het webadres om toegang te krijgen tot uw iCare CLOUDaccount.
- 7. Dezelfde iCare-inloggegevens kunnen worden gebruikt om in te loggen op de mobiele iCare PATIENT2-app.

Volg de instructies in de iCare PATIENT2- en EXPORT Verkorte handleiding om de iCare PATIENT2-app in gebruik te nemen met uw tonometer.

Volg de instructies in de iCare PATIENT2- en EXPORT Verkorte handleiding om de iCare EXPORT PC-applicatie in gebruik te nemen met uw tonometer. U kunt de iCare EXPORT PC-applicatie downloaden van **https://[www.icare-world.com/apps/export/](https://www.icare-world.com/apps/export/)**

De iCare EXPORT werkt in Windows OS.

Als u zich wilt afmelden voor iCare CLOUD, neemt u contact op met **home-software-support@icare-world.com**.

# **4 Voor zorgverleners**

#### **Beginnen met de iCare-software:**

De iCare CLINIC-software kan worden gebruikt om de uitleen van uw iCare HOME en HOME2-tonometers aan patiënten te beheren, en voor het bekijken, analyseren en rapporteren van oogdrukmeetresultaten.

Ga voor meer informatie over iCare CLINIC naar: **[www.icare-world.com/product/icare-clinic-software/](https://www.icare-world.com/product/icare-clinic-software/ )**

Ga om in te schrijven op iCare CLINIC naar: **[https://store.icare-world.](https://store.icare-world.com/) [com/](https://store.icare-world.com/)**

Volg de instructies in de iCare CLINIC, EXPORT en PATIËNT gebruiksaanwijzing voor zorgverleners om uw iCare HOME2 tonometer toe te voegen aan iCare CLINIC.

Ook kan de iCare EXPORT PC-applicatie worden gebruikt voor het bekijken van oogdrukmeetresultaten. Het kan ook worden gebruikt voor het maken van een eenvoudig meetrapport in tabelformaat.

U kunt de iCare EXPORT PC-applicatie downloaden van **[https://www.icare-world.com/apps/export/](https://www.icare-world.com/apps/export/ )**

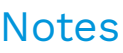

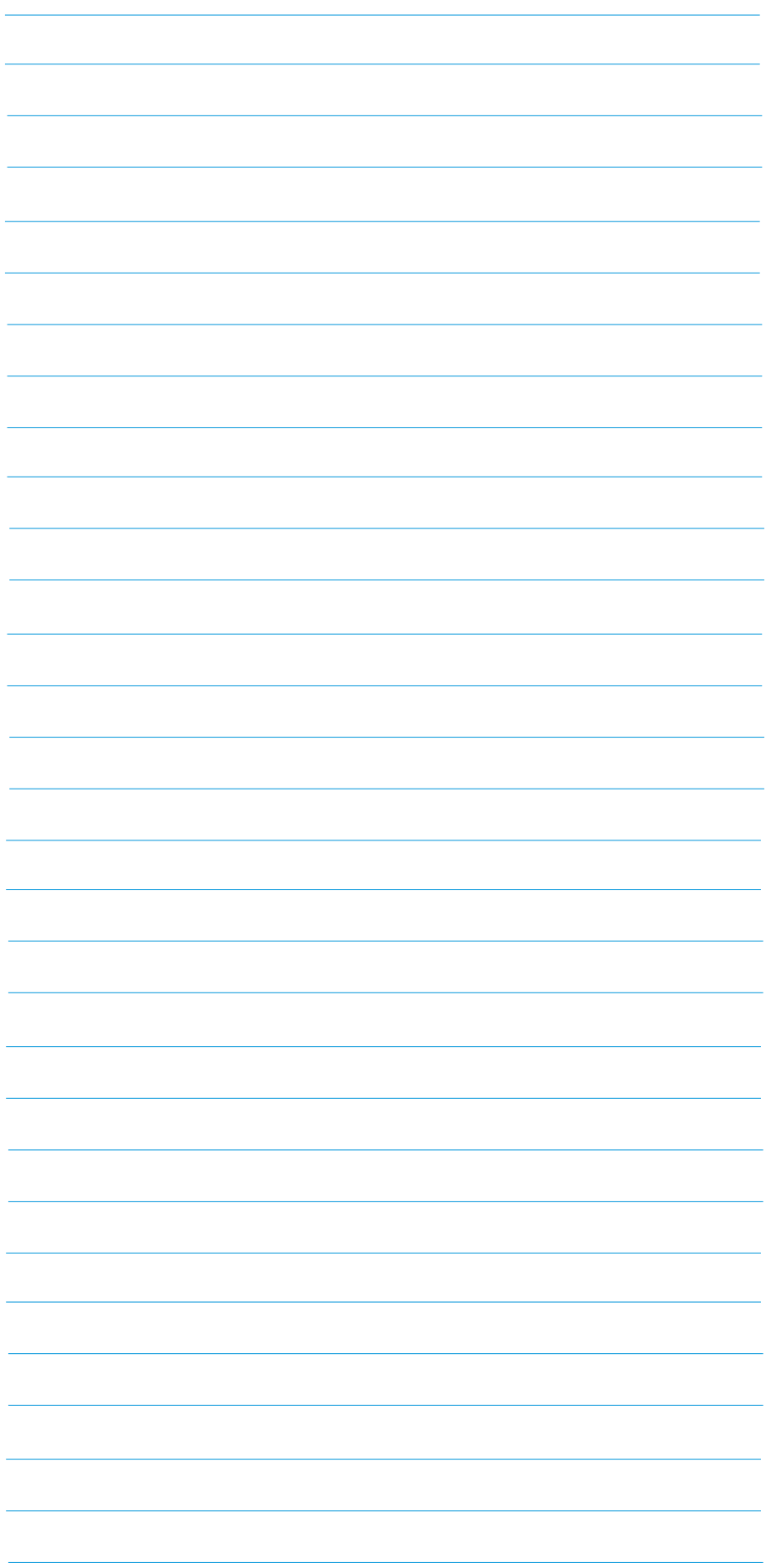

### Notes

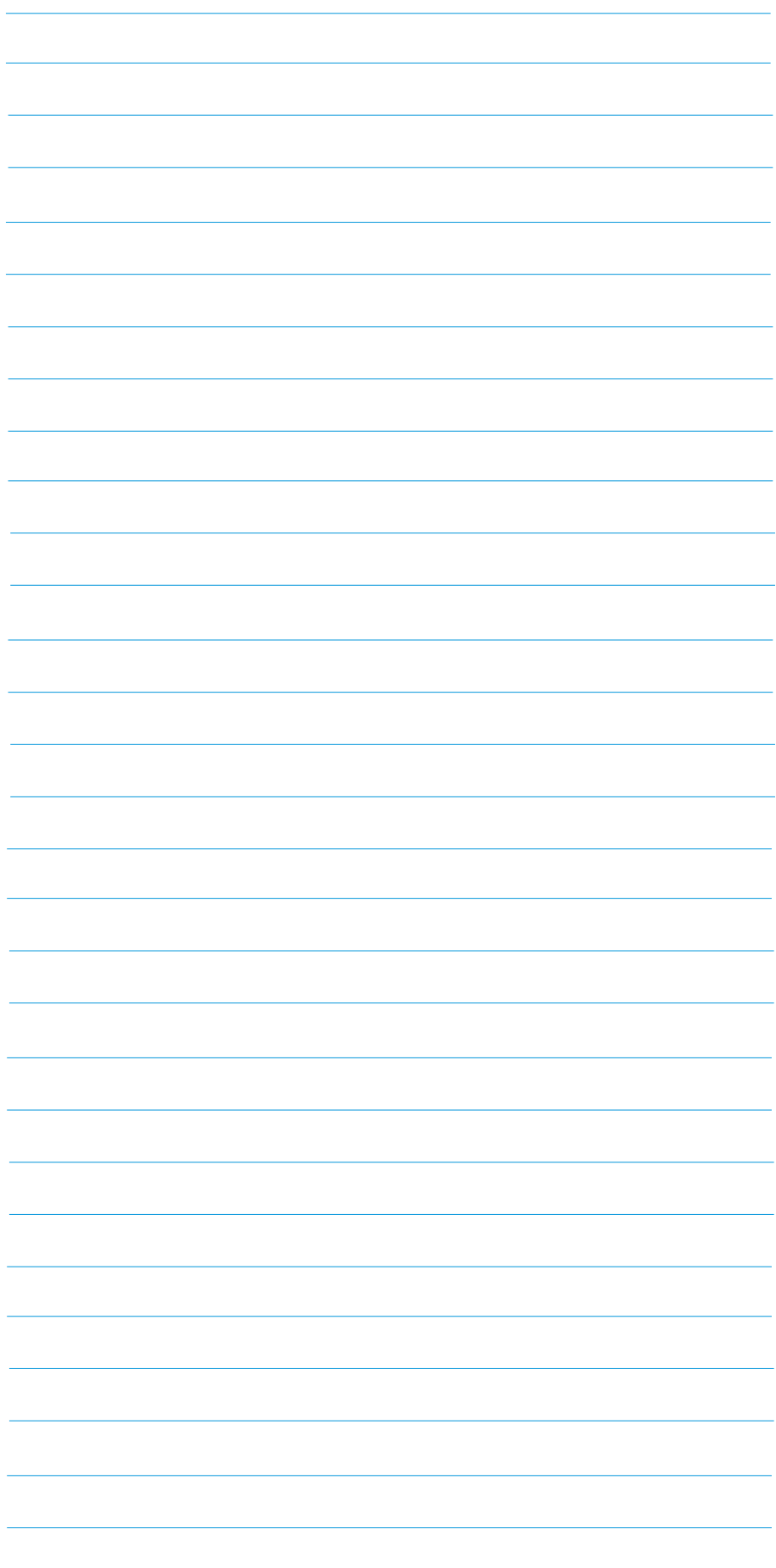

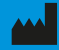

**Icare Finland Oy** Äyritie 22 01510 Vantaa, Finland Ph. +358 0 9775 1150 info@icare-world.com

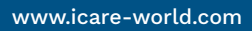

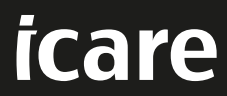

iCare is a registered trademark of Icare Finland oy. Centervue S.p.A, Icare Finland Oy, and Icare USA Inc. are parts of Revenio Group<br>and represent the brand iCare. Not all products, services or offers referenced in this b

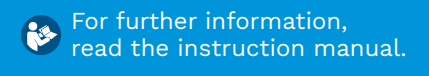

 $\epsilon$